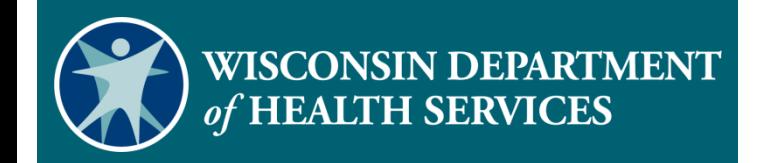

**Electronic Visit Verification Portal: Create Feefor-Service Client**

### Agenda

- How Client Information is Exchanged
- Why Create a Fee-for-Service Client in the Sandata Portal
- How to Create a Fee-for-Service Client in the Sandata Portal
	- Personal Tab
	- Program Tab
- Create Fee-for-Service Client Demonstration
- **Resources**

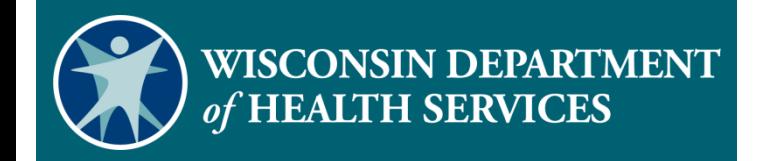

# **How Client Information is Exchanged**

## How Client Information is Exchanged

- 1) Medicaid programs/payers submit their client authorization file to ForwardHealth daily.
- 2) ForwardHealth identifies EVV clients based on those authorizations.
- 3) ForwardHealth sends EVV client and authorization data to Sandata nightly.
- 4) Sandata creates the client in the Sandata Portal.

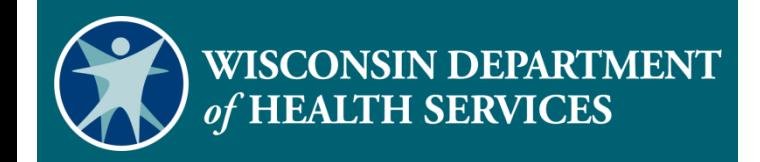

# **Why Create a Feefor-Service Client in the Sandata EVV Portal**

### Why Create a Fee-for-Service Client in the Sandata EVV Portal

- Fee-for-service clients that are receiving less than 50 hours of personal care per calendar year may not have an authorization.
- **.** If there is no authorization, Sandata will not receive the client data from ForwardHealth.
- **This requires the provider agency to manually create a fee-for**service client in the Sandata Portal.

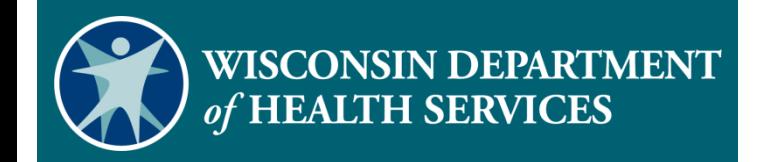

**How to Create a Fee-for-Service Client in Sandata EVV Portal**

## How to Create a Fee-for-Service Client in the Sandata EVV Portal (1)

Sandata EVV Portal dates will default to the date the file was created.

#### **Program Tab**

- The **Effective Date** is the date client status changes are made.
- The **Created Date** is the date the client record was created.
- **The Start of Care (SOC) Date** is the date services began.

### How to Create a Fee-for-Service Client in the Sandata EVV Portal (2)

#### **Services Area**

- **The Begin Date** is the date services started.
- **The End Date** is an optional field that should be left blank.

### How to Create a Fee-for-Service Client in the Sandata EVV Portal (3)

- Log in to the Sandata EVV Portal.
- From the navigation panel, click **Clients** to access client records.
- The Client/Program search screen will be displayed.

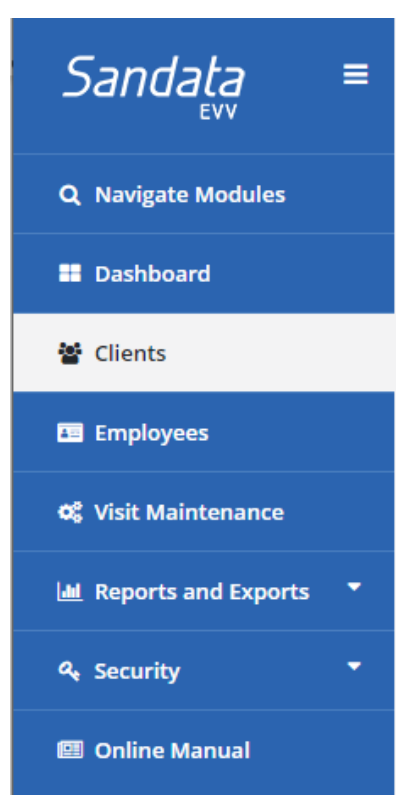

### How to Create a Fee-for-Service Client in the Sandata EVV Portal (4)

#### ■ Search for client.

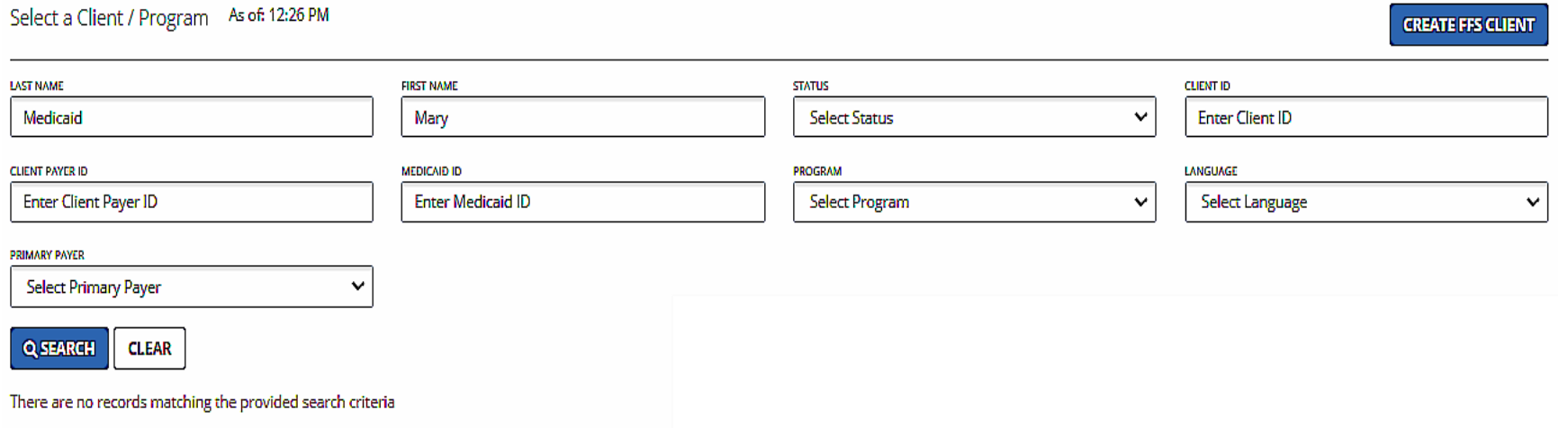

#### How to Create a Fee-for-Service Client in the Sandata EVV Portal (5)

#### **.** If client is not found, click **Create FFS Client** button.

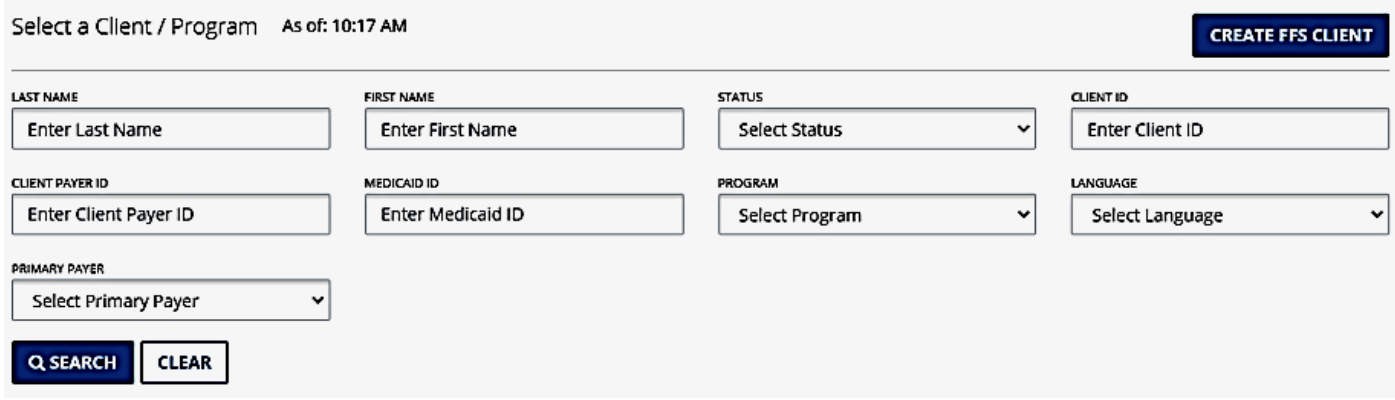

#### How to Create a Fee-for-Service Client in the Sandata EVV Portal (6)

**Enter required data indicated by an asterisk (\*) and click Create FFS Client**. The new fee-for-service client record is created, and the **Personal** tab is displayed for additional data entry.

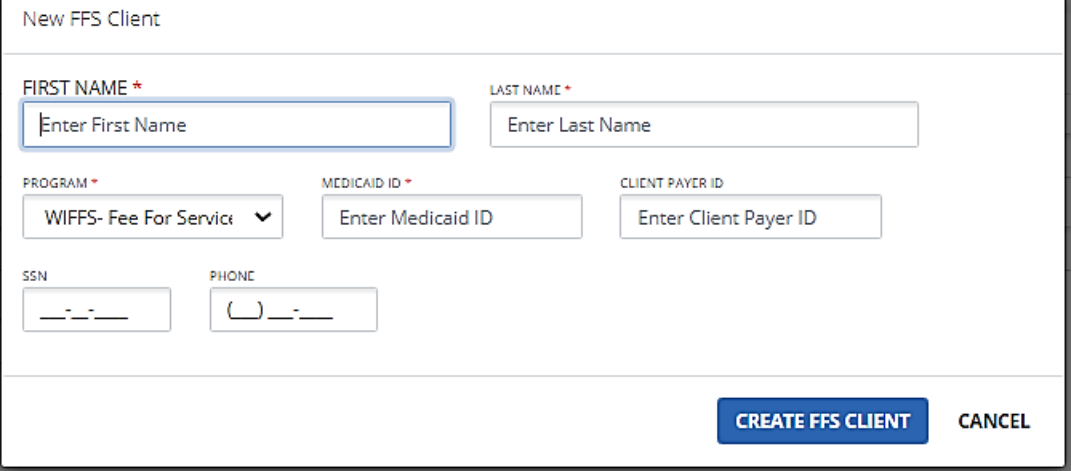

### Complete Personal Tab (1)

- Navigate through the fields and enter required data (\*).
- **Skip grayed out fields as they are not editable.**
- **Enter information in the optional fields that makes sense for the** agency's business.

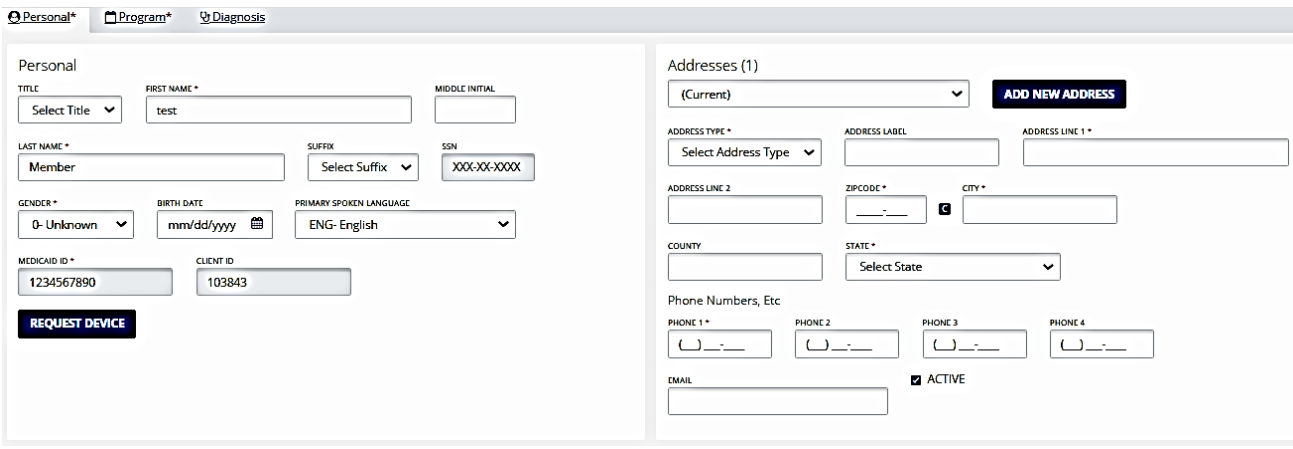

## Complete Personal Tab (2)

Enter the client's address:

- Address Type (Other)
- Address Line 1
- Zip code
- $\blacksquare$  City
- State

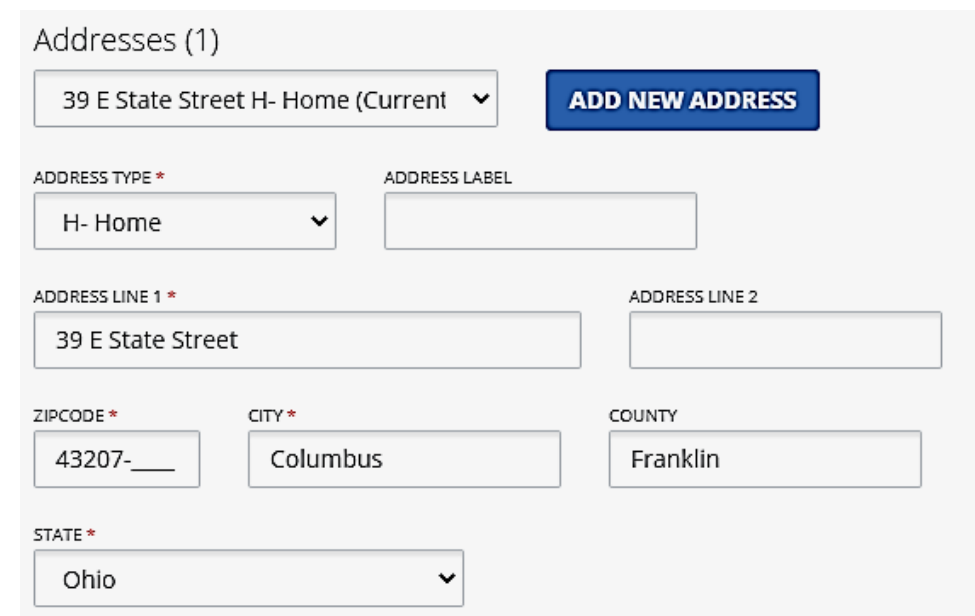

#### Complete Personal Tab (3)

■ Enter other landline or Voice over Internet Protocol (VoIP) phone numbers, if any, for EVV use with the client.

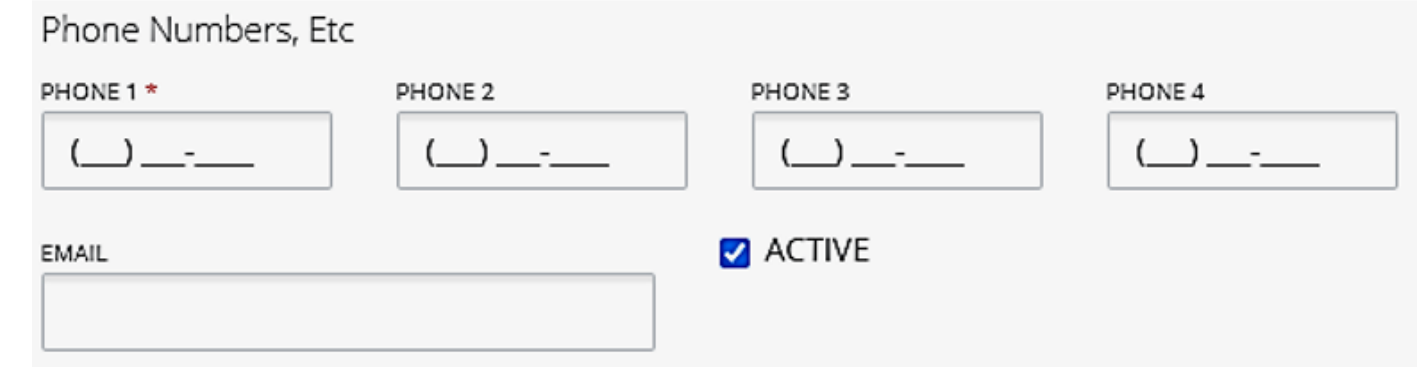

## Complete Program Tab (1)

#### ▪ Click the **Program** tab

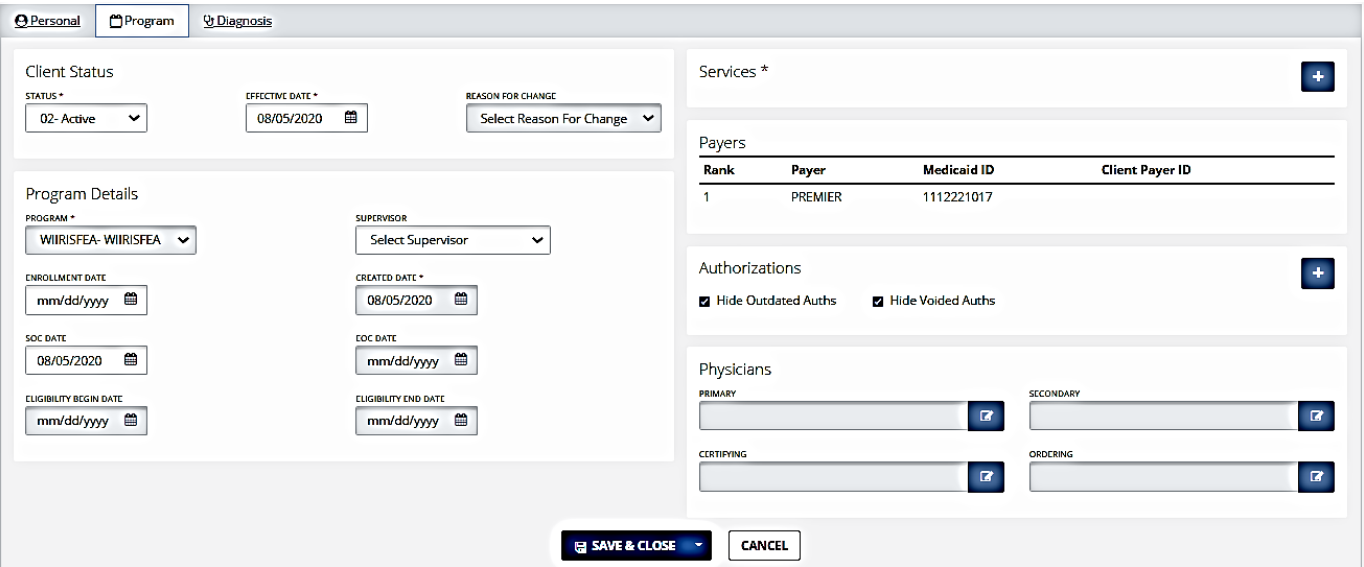

### Complete Program Tab (2)

- Change the **Client Status** field from **01 - Pending** to **02 - Active**.
- The **Effective Date** field defaults to the date the client record is created.

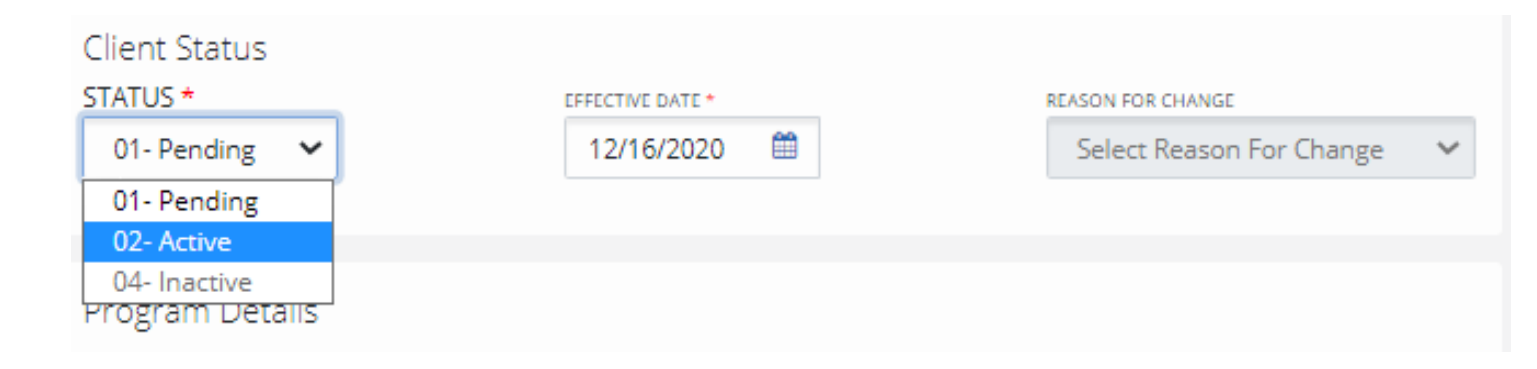

### Complete Program Tab (3)

- To change start of care **SOC date**  the client status must be set as **02- Active**.
- Enter new date in the **SOC Date**  box.

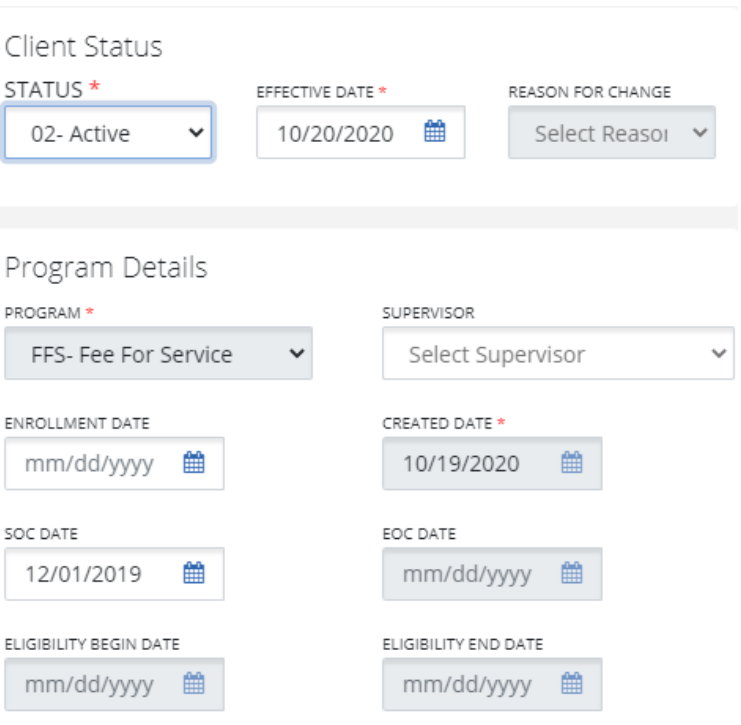

### Complete Program Tab (4)

▪ Click the **+** sign to add a service.

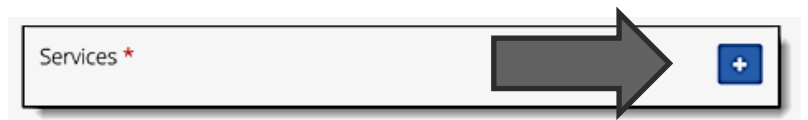

- Select the **Service** from the drop-down list and add a **Begin Date**.
- Click **Save**.

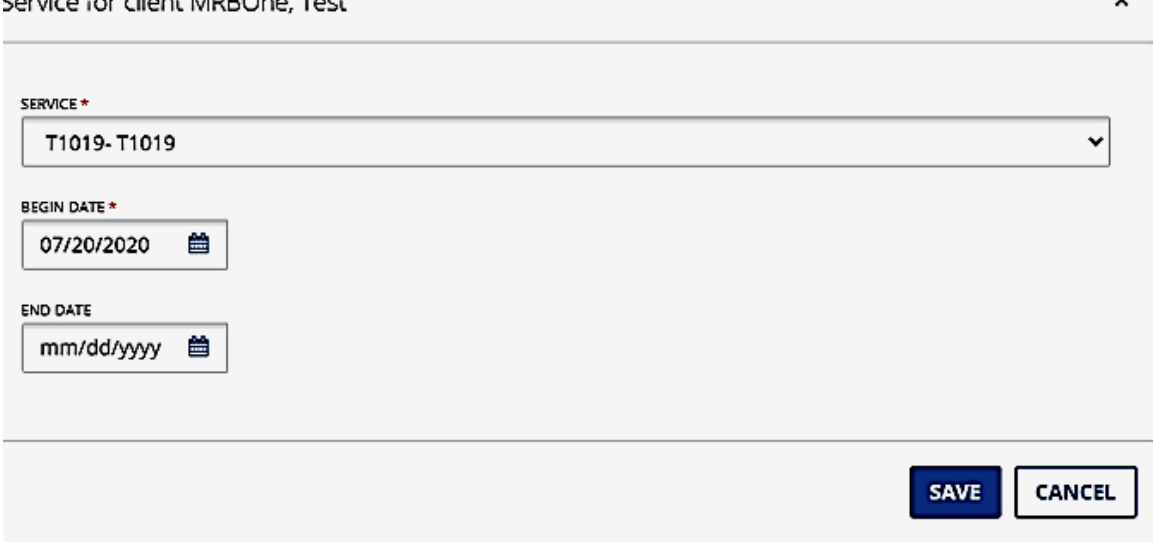

## Complete Program Tab (5)

**The Payer field will be auto**populated with Wisconsin Fee-for-Service (WIFFS).

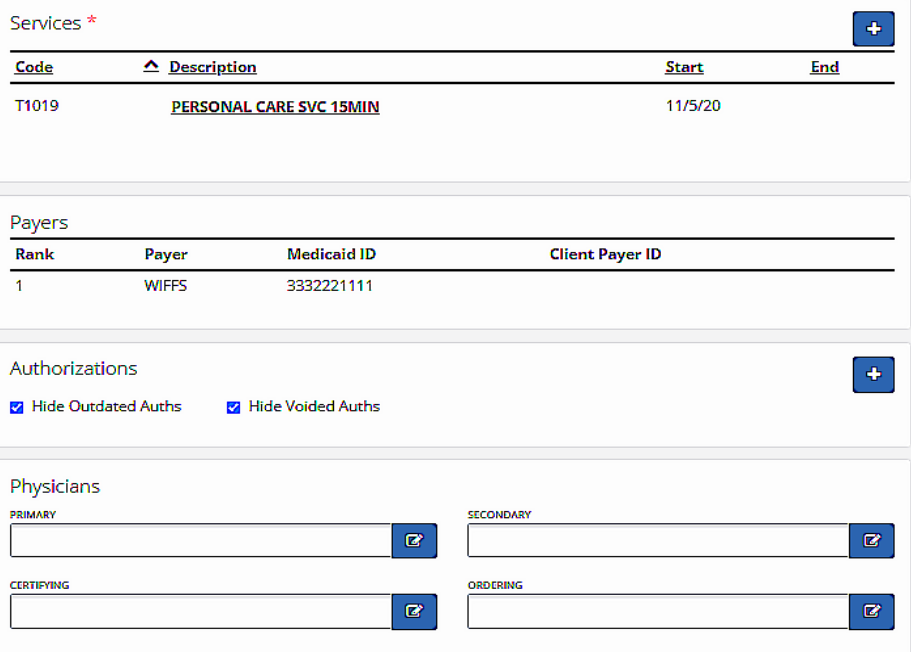

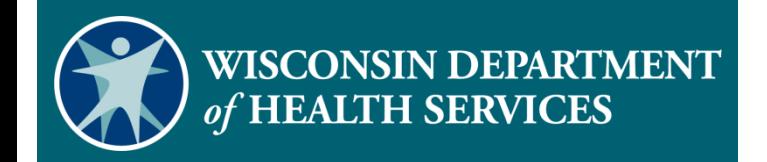

# **Create New Feefor-Service Client Demonstration**

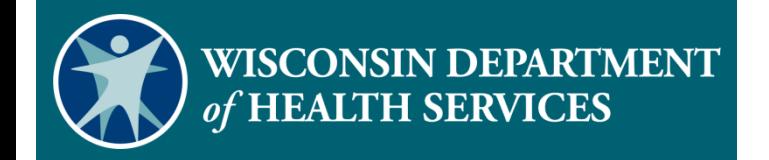

#### **Resources**

#### Resources

- EVV Customer Care at 833-931-2035; Monday–Friday, 7 a.m.–6 p.m.
- **Email support at [VDXC.ContactEVV@wisconsin.gov](mailto:VDXC.ContactEVV@wisconsin.gov​)**
- EVV training administrators webpage at <https://www.dhs.wisconsin.gov/evv/training-administrators.htm> has additional Client module information:
	- PowerPoint 4: Client Format, P-02749
	- Wisconsin EVV Supplemental Guide, P-02745

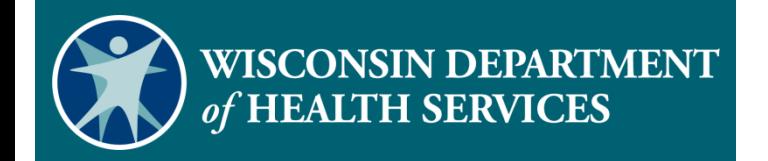

#### **Thank You**